## メール転送の設定方法

1) 総合情報基盤センターの「パスワード変更·メール転送設定」にアクセス

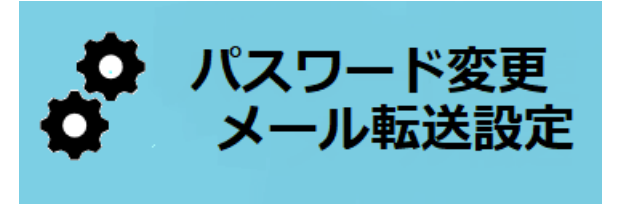

[URL]<https://ufidm.cii.u-fukui.ac.jp/idm/login/layout>

2) 統一認証 ID とパスワードでログインする

3)「メール転送設定」を選び、転送先メールアドレス(以下の例では gmail)を指定す る。"u-fukui.ac.jp"のアドレスでも受信したい場合(例えば PC では"u-fukui.ac.jp"を使っ ているようなケース)はそのアドレスも転送先メールアドレスに登録する。

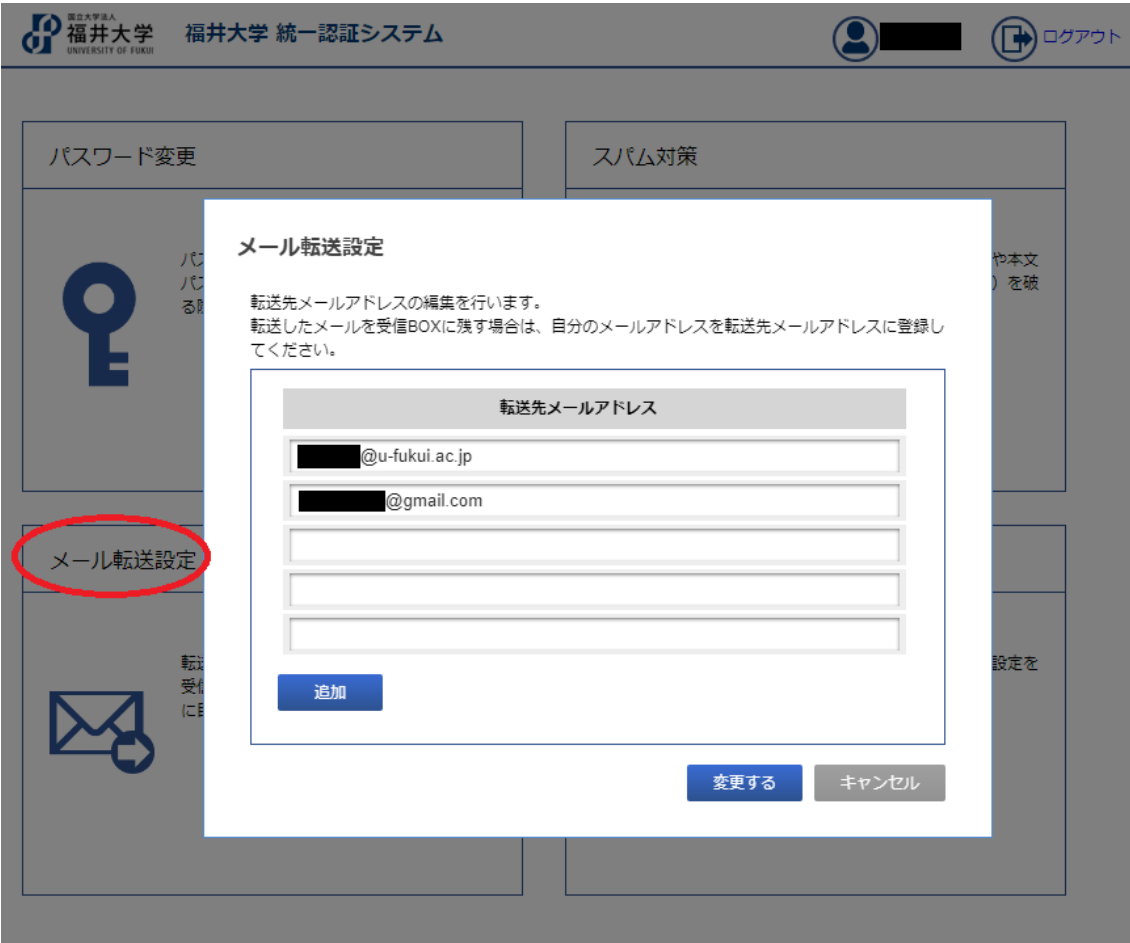